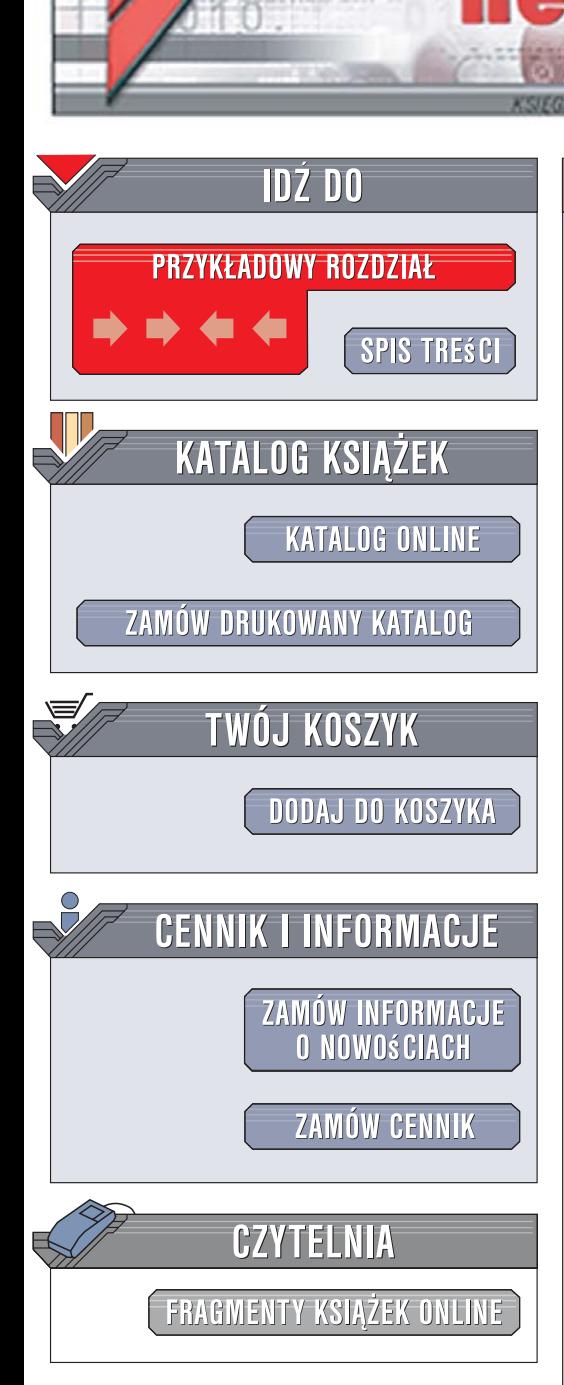

Wydawnictwo Helion ul. Kościuszki 1c 44-100 Gliwice tel. 032 230 98 63 [e-mail: helion@helion.pl](mailto:helion@helion.pl)

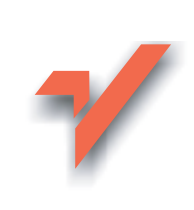

# Blender. Ćwiczenia praktyczne

Autor: Maciej Halber ISBN: 83-246-1190-8

lion.pl

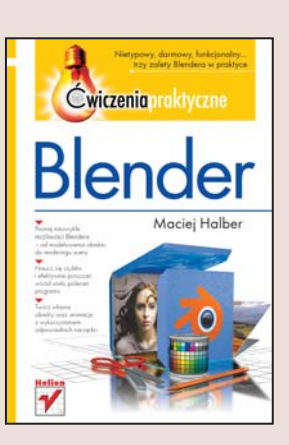

#### Nietypowy, darmowy, funkcjonalny... trzy zalety Blendera w praktyce

- · Poznaj niezwykłe możliwości Blendera od modelowania obiektu do renderingu sceny
- · Naucz się szybko i efektywnie poruszać wśród wielu poleceń programu
- Twórz własne obiekty oraz animacje z wykorzystaniem odpowiednich narzędzi

Blender jest darmowym programem służacym do modelowania obiektów 3d. renderowania i tworzenia animacji trójwymiarowych, działającym na najróżniejszych platformach sprzętowych. Do ogromnej popularności tej aplikacji w środowisku projektantów gier, twórców reklam i klipów przyczyniła się zarówno mnogość dostępnych narzędzi, jak i wygoda używania bardzo elastycznego interfejsu. Program umożliwia wykonanie wszelkich czynności związanych z tworzeniem i modyfikowaniem obiektów graficznych 3d, wprawianiem ich w ruch i umieszczaniem na scenie oraz dodawaniem efektów służących uwiarygodnieniu wizualizacji (symulacja zachowania obiektów określonego typu, detekcja kolizji itp.).

Książka "Blender. Ćwiczenia praktyczne" ma za zadanie ułatwić Ci szybkie opanowanie obsługi programu Blender. Dzięki niej poznasz zasady działania i sposoby wygodnego konfigurowania interfejsu. Dowiesz się także, jak modelować przeróżne obiekty z wykorzystaniem metod bezpośrednich, danych liczbowych i okien, używać dostępnych tekstur i materiałów, dodawać oświetlenie i ostatecznie renderować gotowe sceny. Praktyczna nauka w postaci ćwiczeń pozwoli Ci efektywnie pracować, a podane wskazówki będą świetnym punktem wyjścia do przeprowadzania własnych eksperymentów. Praca z grafika trójwymiarowa wymaga swobodnego poruszania się w programie do jej tworzenia, a ten podręcznik z pewnością Ci w tym pomoże!

- Opis interfejsu programu
- · Nawigacja w przestrzeni trójwymiarowej
- Modelowanie obiektów typu Mesh
- Modelowanie obiektów z użyciem krzywych Beziera

2028年の

- Dodawanie materiałów i tekstur
- Oświetlanie sceny
- Rendering
- Skróty klawiaturowe

Krok po kroku – do pełnego mistrzostwa w projektowaniu grafiki 3d!

# Spis treści

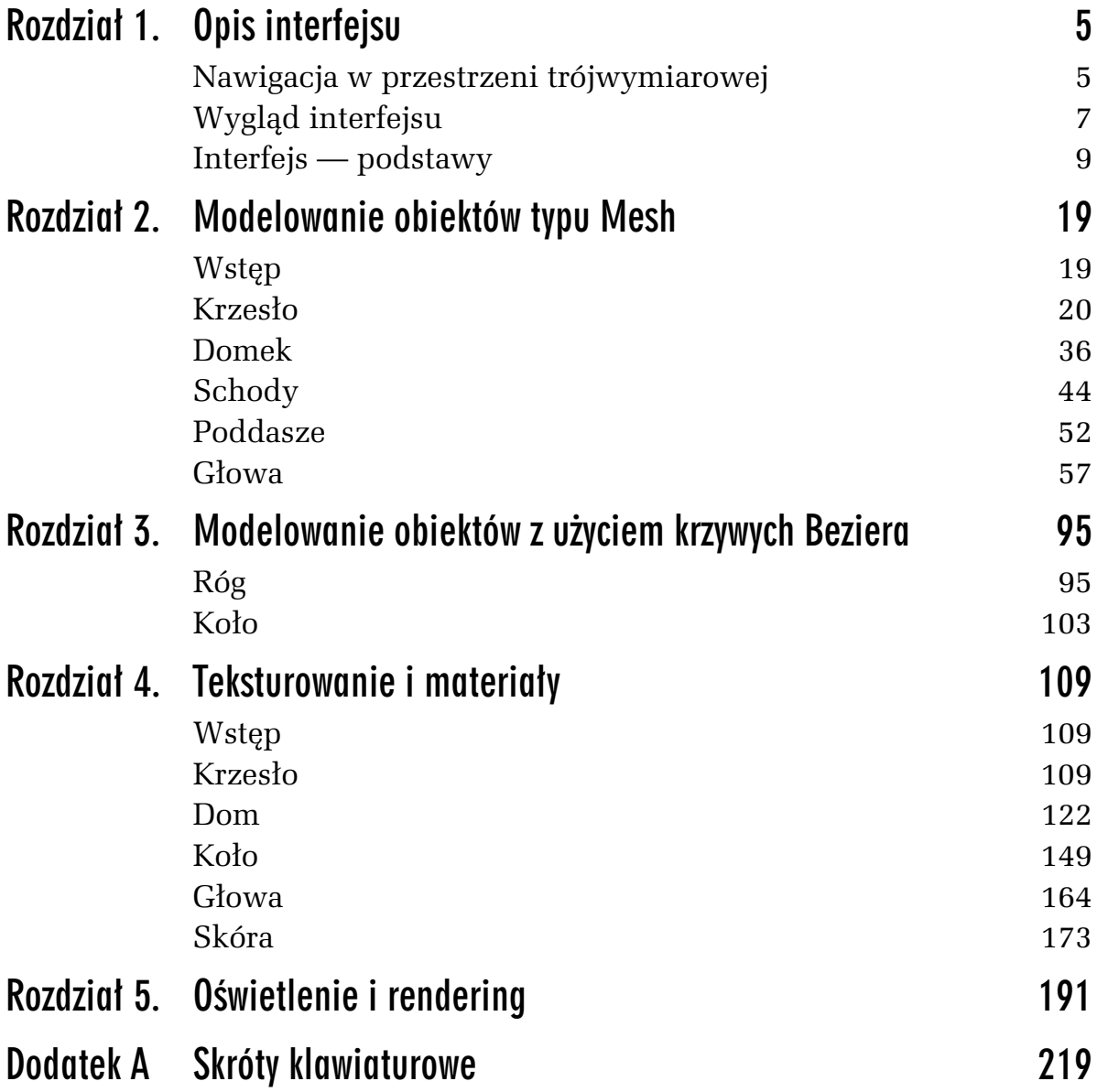

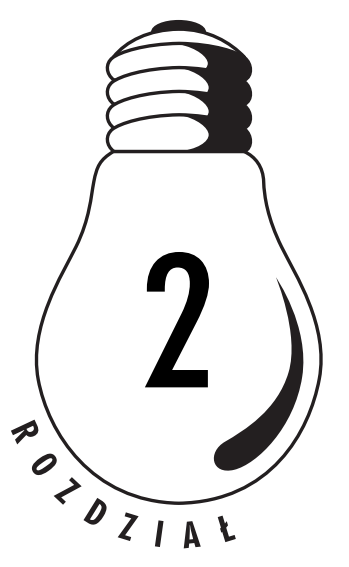

# Modelowanie obiektów typu Mesh

# Wstęp

Zanim przystąpimy do wykonywania ćwiczeń, przedstawię skróty i pojęcia stosowane w opisie poszczególnych czynności.

*F1* do *F12* — klawisze funkcyjne; jeżeli w tekście wystąpi zdanie: Nacisnij F9 lub tylko: F9, bedzie to znaczyło, że należy nacisnąć klawisz *F9*.

*Num 1... Num 9* i *Num 0* — klawisze numeryczne, znajdujące się po prawej stronie klawiatury; jeżeli w tekście wystąpi zdanie np.: zmień na widok z boku Num 3 lub naciśnij Num 3, będzie to znaczyło, że należy nacisnąć klawisz 3 na klawiaturze numerycznej.

*A* do *Z* i *1* do *9* — klawisze alfanumeryczne.

*PPM* — *prawy przycisk myszy*

*LPM* — *lewy przycisk myszy*

*SPM* — *)rodkowy przycisk myszy*

# 2.1 Definiowanie obiektu Plane

Aby przygotować sobie scenę z wybranym obiektem jako wyjściowym:

- 1. Uruchom Blender i kliknij *PPM* obiekt *Cube*, po czym naciśnij klawisz *X*, by go usunąć. Następnie potwierdź swoją decyzję.
- 2. Naciśnij *Spację* i z wyświetlonego menu kontekstowego narzędzi wybierz *Add//Mesh/Plane* (rysunek 2.1).

*Rysunek 2.1.* Okno narzędzi

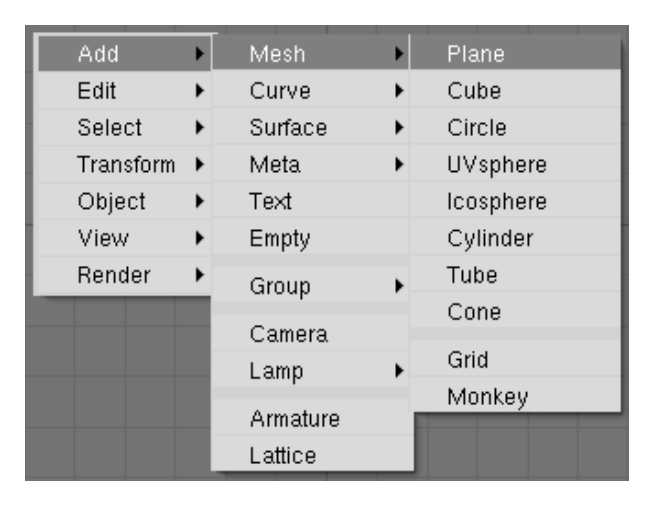

- **3.** Ponieważ wszystkie nowe obiekty dodawane do sceny są automatycznie wyświetlane w trybie edycji siatki, naciśnij klawisz *Tab*, by wyłączyć tryb edycji.
- 4. Naciśnij *Ctrl+U* i potwierdź decyzję, klikając w menu *Save user defaults*, aby zapisać tę scenę (rysunek 2.2).

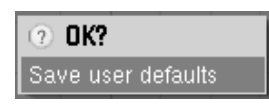

*Rysunek 2.2. Menu zapisu ustawień użytkownika* 

# Krzesło

Każdy obiekt występujący w świecie rzeczywistym posiada wymiary gabarytowe, opisywane jako wysokość, szerokość i długość. Dlatego przed przystąpieniem do modelowania obiektu warto przygotować sobie taki wzorzec gabarytów.

# 2.2 Definiowanie wzorca gabarytów

Aby zdefiniować wzorzec gabarytów:

**1.** Przejd& do okna *Editing (F9)* i w panelu *Mesh Tools 1* zaznacz opcję *Edge Length* (rysunek 2.3), dzięki czemu będziesz miał podgląd domyślnych wymiarów obiektu.

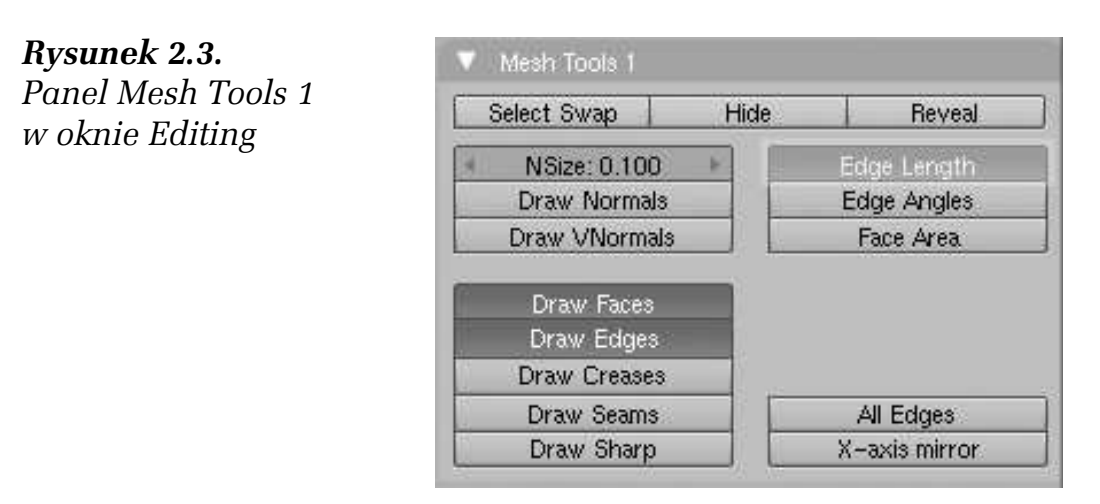

- **2.** Przesuń kursor myszy nad okno 3D.
- **3.** Naciśnij *S (Scale)* i z wciśniętym klawiszem *Ctrl* przesuń kursor do środka obiektu, aż uzyskasz wartości 0.500 na krawędziach (rysunek 2.4).

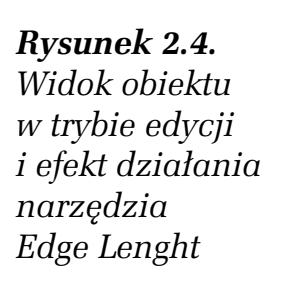

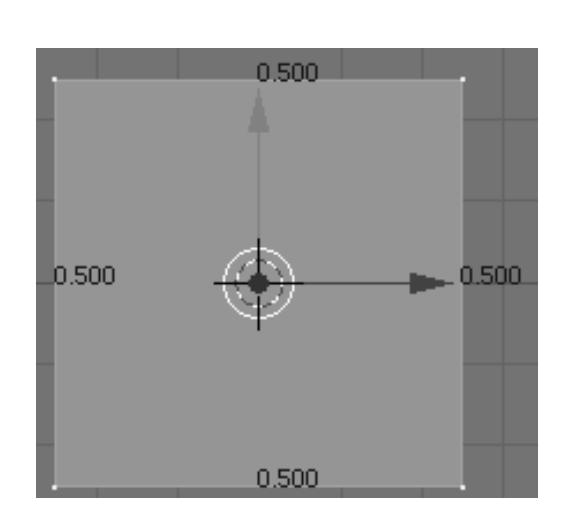

- 4. Naciśnij *Num 3*, by przejść do widoku bocznego.
- **5.** Naciśnij klawisz *E (Extrude)* i z rozwijanego menu wybierz *Region* (rysunek 2.5).

#### *Rysunek 2.5. Menu wyboru* trybu wytłaczania

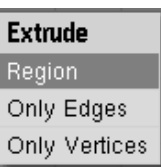

6. Przesuń kursor myszy w górę z wciśniętym klawiszem Ctrl, aż wartość na krawędziach osiągnie wymiar 0.900 (rysunek 2.6), i kliknij *LPM* lub *Enter* w celu zatwierdzenia dokonanych zmian.

*Rysunek 2.6. Widok obiektu*  $po$  *wytłoczeniu* 

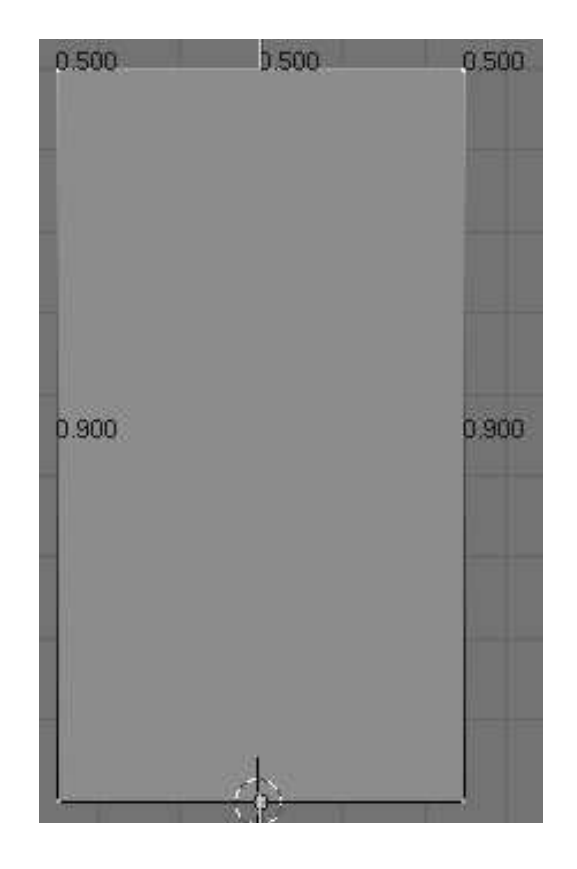

- **7.** Po wykonaniu tych operacji wyłącz tryb edycji dla tego obiektu, naciskając *Tab*.
- **8.** Następnie przejdź do okna *Object (F7)* i w panelu *Draw* w polu *Drawtype* (rysunek 2.7) kliknij przycisk *Wire* — dzięki temu wzorzec będzie zawsze wyświetlany jako siatka i nie będzie zasłaniał modelu krzesła

#### W I C Z E N I E

## 2.3 Modelowanie podstawy krzesła

Każde krzesło ma nogi, na których spoczywa siedzisko. Aby zamodelować ten element, wykonaj następujące czynności:

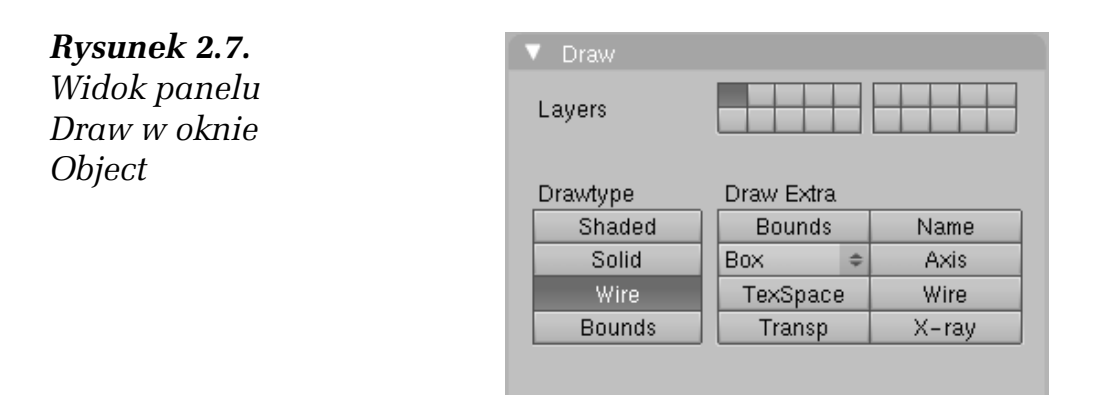

- **1.** Wstaw kolejny obiekt typu *Plane*.
- **2.** Przeskaluj go do wymiarów ok. *0.04* na *0.032* jednostek Blendera i zatwierdź *LPM* lub naciśnij klawisz *Enter* (rysunek 2.8).

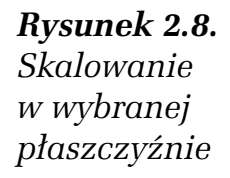

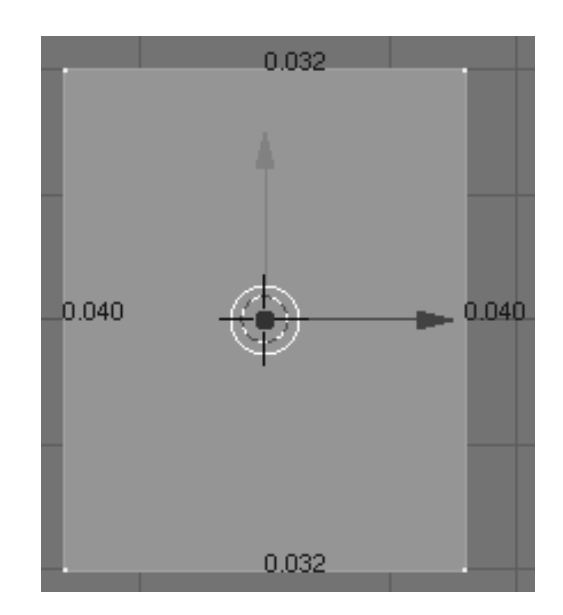

- **3.** Pozostając w trybie edycji wierzchołków, naciśnij klawisz *G* i z wciśniętym klawiszem *Ctrl* przemieść obiekt do jednego z rogów wzorca.
- **4.** Powiel ten obiekt (*Shift+D*). Jako że po powieleniu obiekt można automatycznie przemieszcza+, naci#nij klawisz *Y*, a po pojawieniu się zielonej linii określającej kierunek przemieszczania przesuń nowy obiekt do przeciwległego rogu, trzymając wciśnięty klawisz *Ctrl* (rysunek 2.9).
- **5.** Naciśnij *Num 3*, aby włączyć widok z boku. Zaznacz wszystkie wierzchołki, używając klawisza *A*, (wszystkie wierzchołki będą podświetlone na żółto). Naciśnij klawisz *E (Extrude)* i wytłocz obiekt na wysokość ok. 0,400. Jeżeli nie posługujesz się

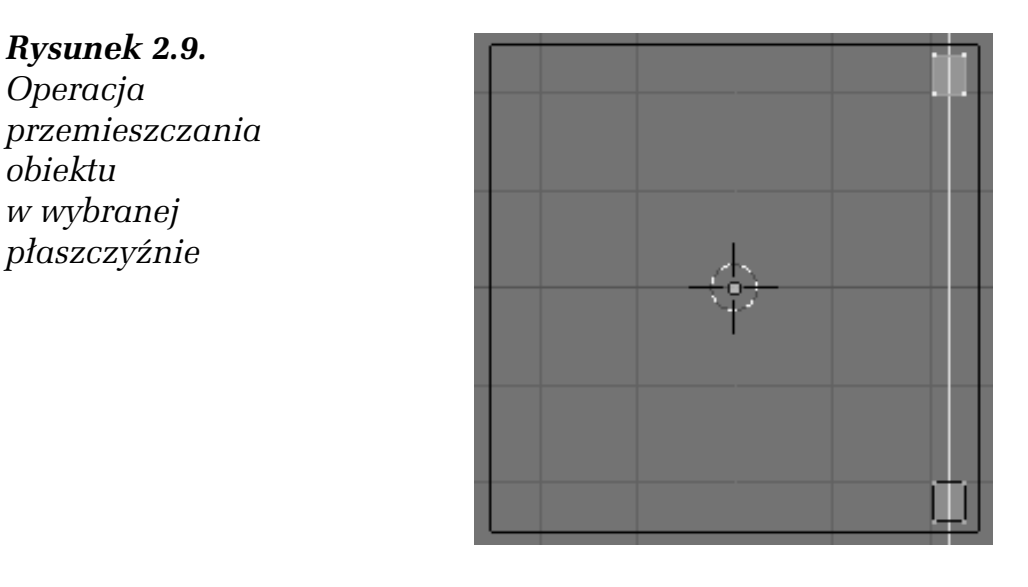

narzędziem *Edge Length*, wartość, o jaką zmienia się obiekt, można obserwować w lewym dolnym rogu okna 3D (rysunek 2.10).

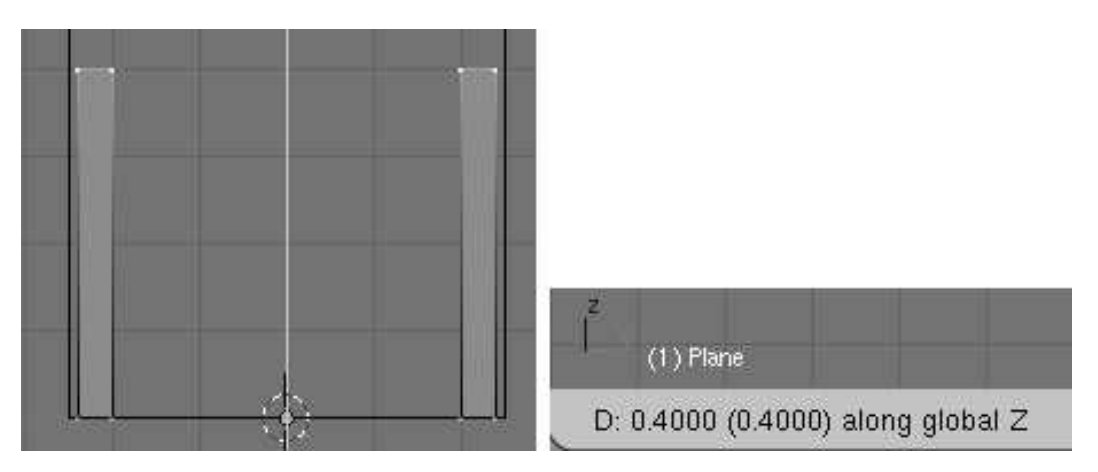

*Rysunek 2.10. Operacja wytłaczania wybranych ścianek obiektu* 

- **6.** Usuń zaznaczenie wszystkich wierzchołków, naciskając klawisz A.
- **7.** Teraz zaznacz górne wierzchołki jednej nogi.
- **8.** Naciśnij klawisz *B*. Pod kursorem pojawią się dwie prostopad le linie. Naciśnij *LPM* i przeciągnij myszką, aby zaznaczyć obszar, w jakim znajdują się te wierzchołki.
- **9.** Naciśnij klawisz *E (Extrude)* i wytłocz na wysokość 0.100. Ponownie naciśnij klawisz *E* i wytłocz na wysokość 0.400. Po zakończeniu tej operacji otrzymasz układ jak na rysunku 2.11.
- 10. Ustaw kursor w pobliżu jednego z wierzchołków krótszej nogi i naciśnij klawisz *L* (zostanie zaznaczona cała noga).
- 11. Naciśnij *Shift+D*, aby powielić obiekt, po czym bezzwłocznie naciśnij klawisz *R*, aby obrócić go o 90 stopni.

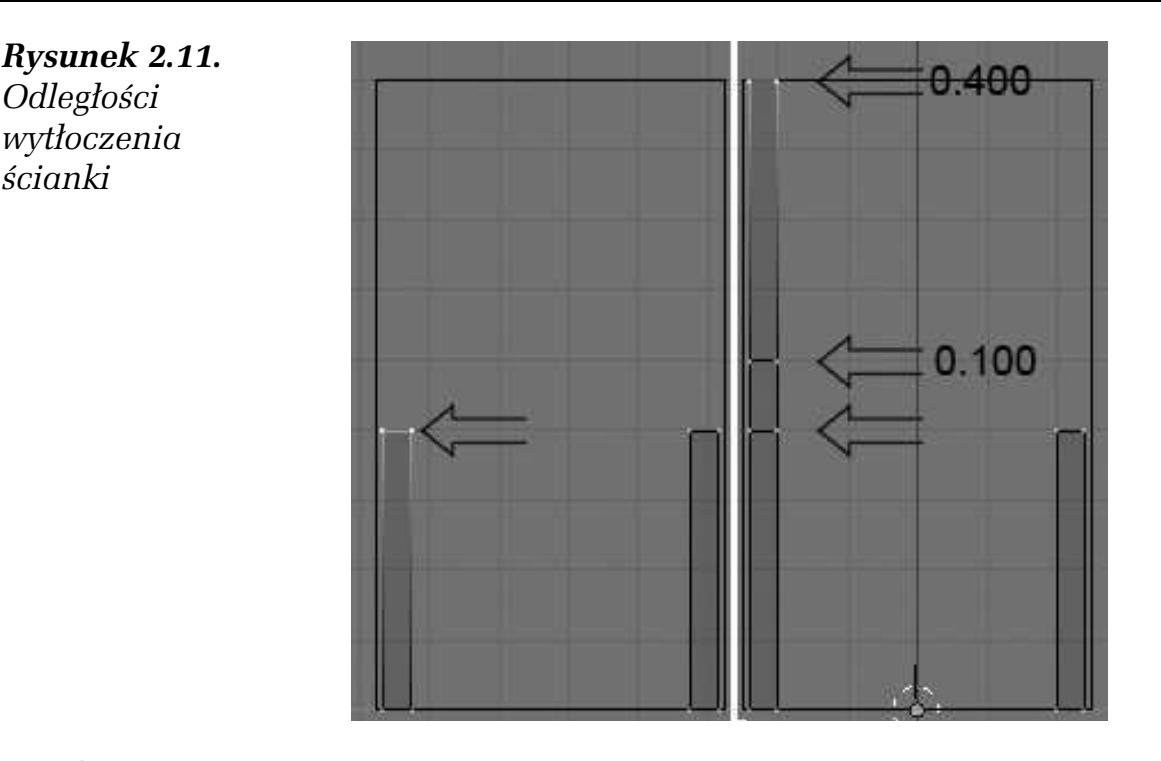

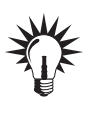

Jeżeli podczas wykonywania tej operacji wciśniesz klawisz Ctrl, obiekt będzie się obracał skokowo, co 5 stopni. Kąt obrotu można obserwować po lewej stronie ekranu, na dolnym pasku menu okna 3D.

12. Zatwierdź dokonane zmiany, naciskając *LPM* lub *Enter*, i umieść nowy obiekt na środku jako poprzeczkę. Następnie powiel go i przesuń w górę tak, aby górna krawędź poprzeczki zrównała się z górną krawędzią nogi (rysunek 2.12).

*Rysunek 2.12. Tworzenie poprzeczek*

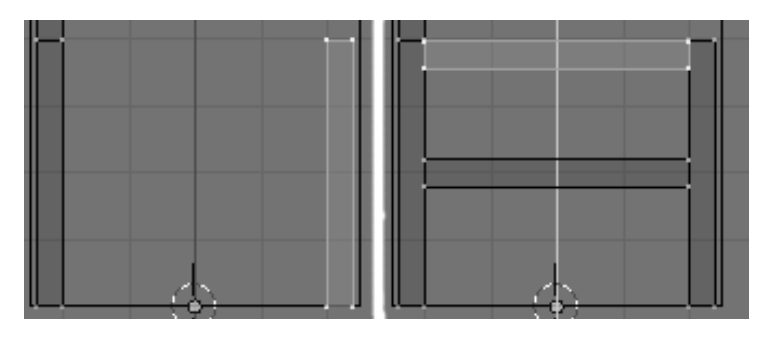

- 13. Aby zmienić szerokość poprzeczek, ustaw kursor w pobliżu jednego z wierzchołków górnej poprzeczki i naciśnij klawisz *L*, następnie przesuń kursor w pobliżu jednego z wierzchołków dolnej poprzeczki i ponownie naciśnij klawisz *L*.
- 14. Naciśnij *Num 7*, by przejść do widoku z góry.
- **15.** Naciśnij klawisz *S*, a potem *X*, by zmniejszyć grubość poprzeczki (rysunek 2.13).

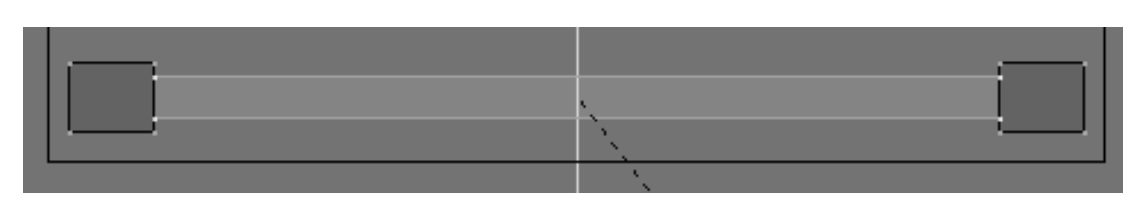

*Rysunek 2.13. Skalowanie poprzeczki w widoku z góry*

## W I C Z E N I E 2.4 **Funkcja Bevel**

Ponieważ w rzeczywistym świecie nie ma krawędzi idealnie ostrych, więc i w naszym krześle lekko je stępimy, wykorzystując do tego odpowiednie narzędzie. W tym celu wykonaj następujące czynności:

1. Naciśnij klawisz *W* i z menu, które się pojawi, wybierz *Bevel*, a następnie potwierdź wybór *LPM* (rysunek 2.14).

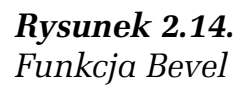

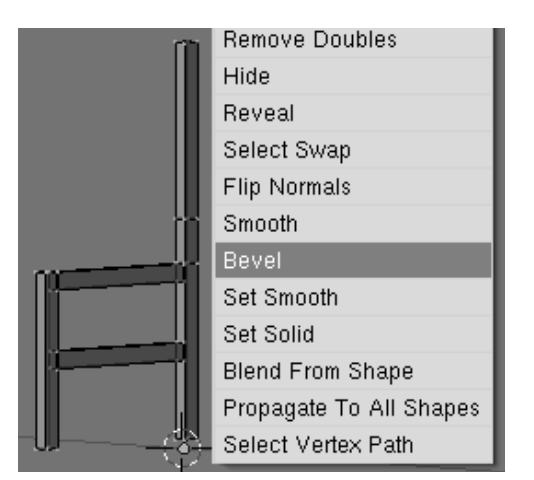

**2.** Ustaw stopień ścięcia krawędzi w dodatkowym *panelu*, który pojawi się na ekranie (rysunek 2.15).

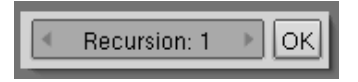

*Rysunek 2.15. Panel funkcji Bevel*

- **3.** Kliknij przycisk *OK*. Pojawią się dodatkowe żółte linie na obiekcie (rysunek 2.16).
- 4. Ustaw wielkość fazowania *Bevel Size*, przybliżając lub oddalając myszką widok o żądaną wartość, którą można obserwować w lewym rogu okna 3D (rysunek 2.17).

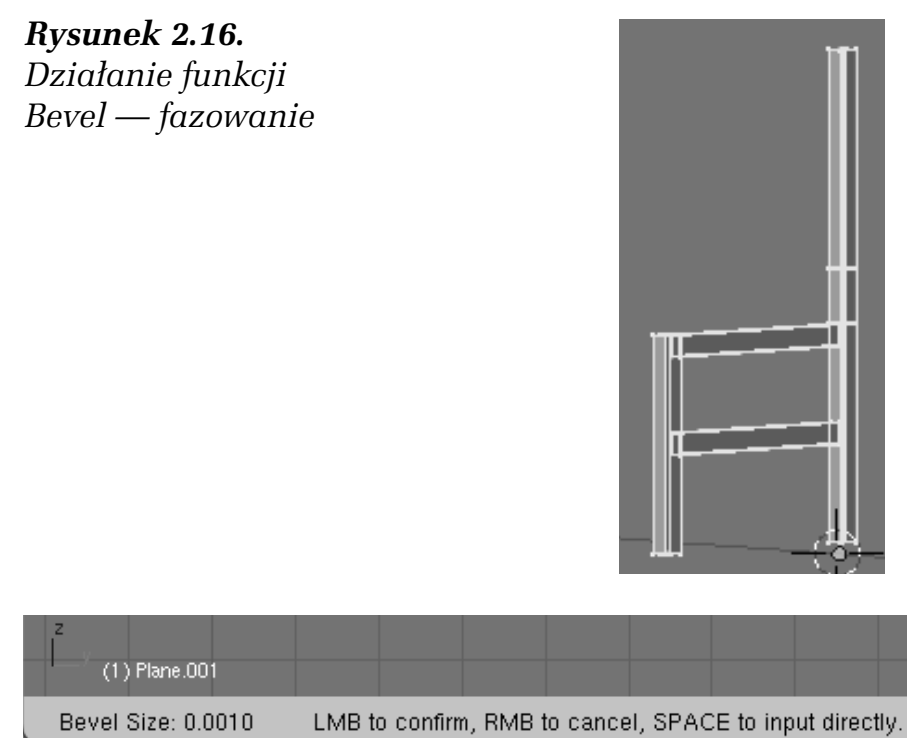

**Rysunek 2.17.** *Sprawdzanie wartości Bevel Size podczas używania funkcji Bevel*

Na pasku pojawiają się dodatkowe informacje o czynnościach, jakie możemy w tym momencie wykonać, i tak: naciskając *LMB* (*LPM* ) — zatwierdzamy wartość, *RMB* (*PPM*) — anulujemy akcję, *Space* (*Spacja*) — pojawi się dodatkowe menu, w którym możemy wpisać wartość *Bevel Size*.

**5.** Po zakończeniu akcji fazowania wyłącz tryb edycji, wciskając klawisz *Tab.*

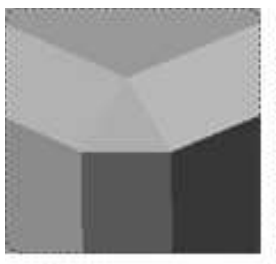

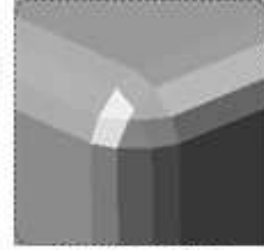

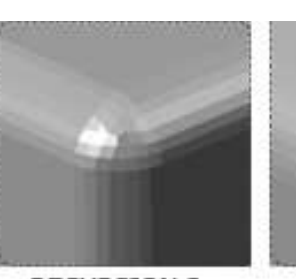

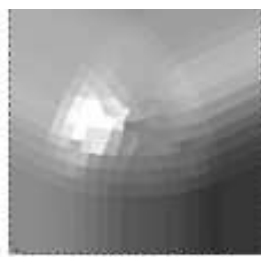

**RECURSION 1** 

**RECURSION 2** 

**RECURSION 3** 

**RECURSION 4** 

*Rysunek 2.18. Przykłady zaokrąglenia z różnym stopniem podziału* 

## 2.5 Modyfikator Mirror

Dzięki modyfikatorowi Mirror możemy powielać obiekt i tworzyć jego lustrzane odbicie. By to zrobić:

1. Przejdź do okna *Editing F9*, odnajdź panel *Modifiers*, naciśnij przycisk *Add Modifier* i wybierz *Mirror* (rysunek 2.19).

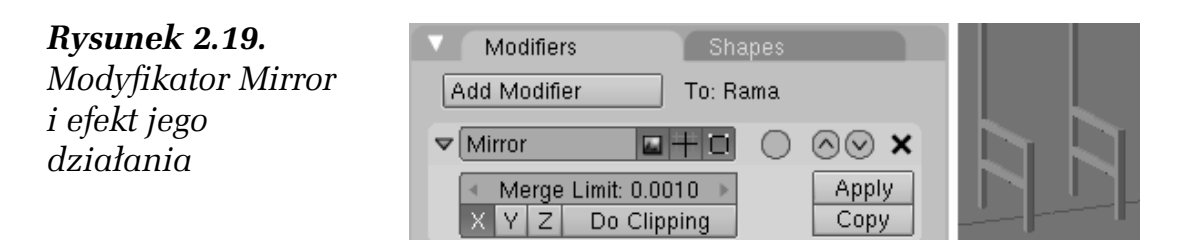

2. Zmień punkt obrotu na 3D Cursor w rozwijanym menu znajdującym się na dolnym pasku okna 3D (rysunek 2.20).

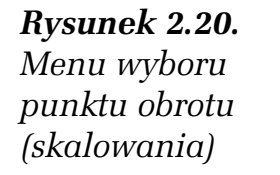

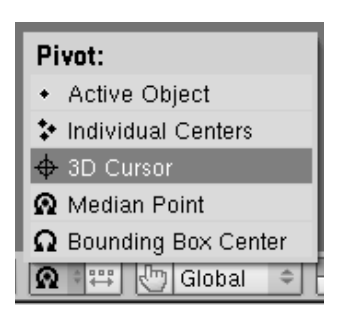

3. Ponownie uaktywnij tryb edycji siatki klawiszem Tab. Umieść kursor blisko dowolnego wierzchołka górnej poprzeczki i naciśnij klawisz *L*, następnie powiel ją, wciskając *Shift+D*, i obróć o 90 stopni (rysunek 2.21). Na koniec zatwierdź LPM lub naciśnij *Enter*.

*Rysunek 2.21. Obracanie*  $obiektów wokół$ *kursora 3D*

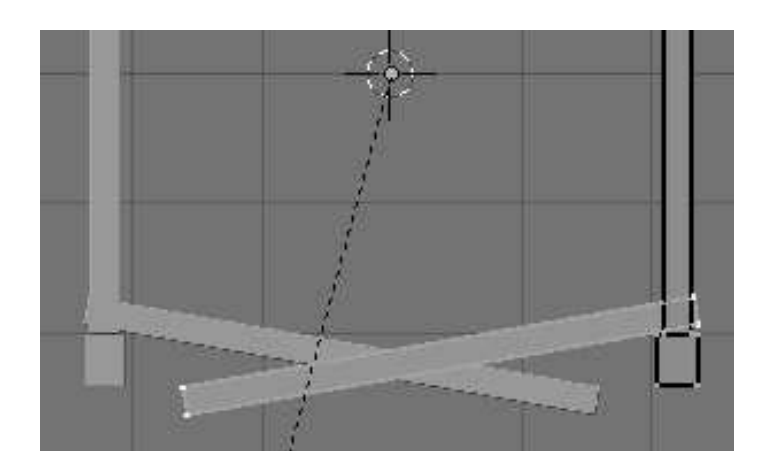

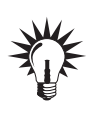

Ponieważ dwa obiekty znajdują się w tym samym miejscu, musimy zmienić współrzędne odbicia w panelu Mirror. Aby tego dokonać, należy obiekt odseparowa&. W tym celu:

**4.** Naciśnij klawisz *P* i z menu *Separate* wybierz *Selected*, po czym kliknij *PPM* (rysunek 2.22).

*Rysunek 2.22. Menu wyboru separacji obiektów*

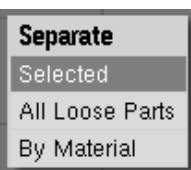

5. Wyłącz tryb edycji, wciskając klawisz *Tab*, i zaznacz nowy obiekt, klikając go *PPM*. W panelu *Mirror* zmień współrzędną na *Y* (rysunek 2.23).

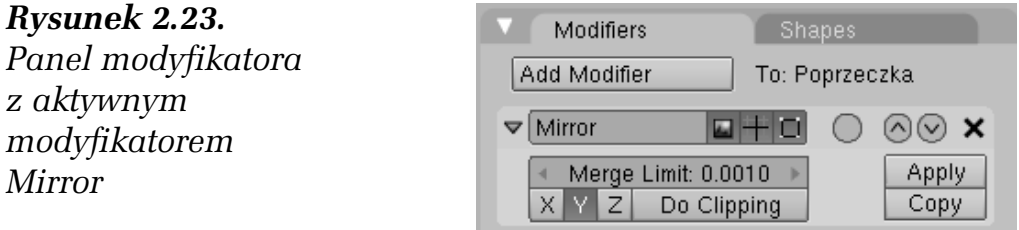

- **6.** Zaznacz ramę krzesła i naciśnij *Tab*.
- **7.** Zaznacz wszystkie wierzchołki, wciśnij klawisz *A*, następnie naciśnij *G*, a na końcu użyj klawisza *X*, by dosunąć ramę do środka w osi *X*, tak aby zetknęła się z poprzeczkami (rysunek 2.24).

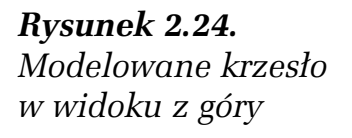

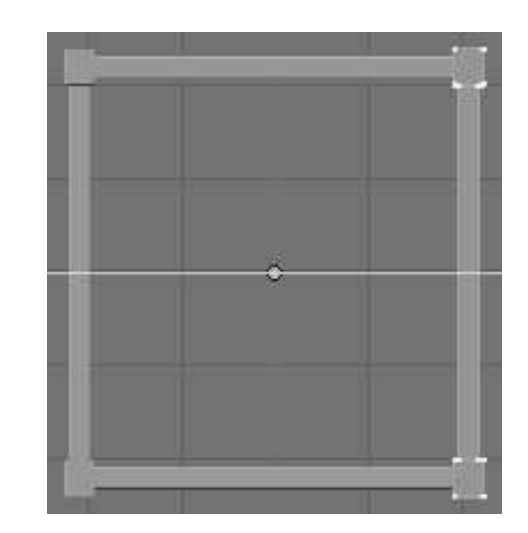

## 2.6 Definiowanie nazw obiektów

Aby nadać indywidualne nazwy obiektom w celu ich łatwej identyfikacji, należy:

- 1. W oknie 3D zaznaczyć *PMB* obiekt, któremu chcemy nadać nazwę.
- 2. Nacisnąć klawisz *N*. Pojawi się panel *Transform Properties*.
- **3.** Kliknąć LPM w polu OB: i wpisać nazwę tego obiektu (rysunek 2.25).

*Rysunek 2.25. Panel Transform Properties*

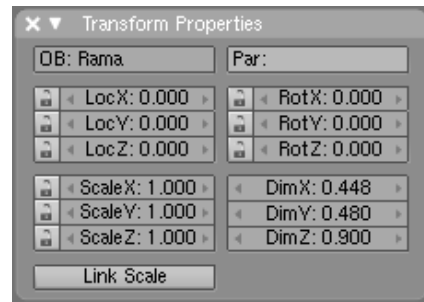

#### W I C Z E N I E

# 2.7 Modelowanie siedziska

- 1. Naciśnij *Num 7*, by przejść do widoku z góry.
- 2. Dodaj nowy obiekt typu Plane, przeskaluj go do wymiarów małej deski, powiedzmy *0.500* na *0.040* (rysunek 2.26).

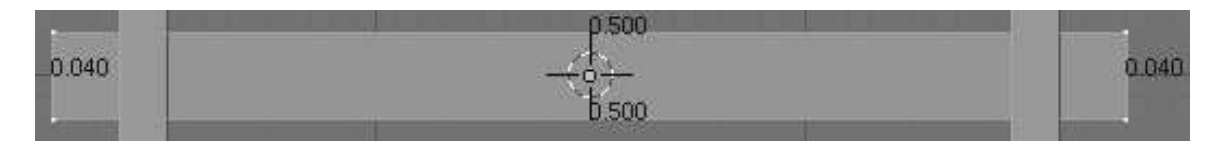

*Rysunek 2.26. Widok obiektu Plane po przeskalowaniu*

- **3.** Włącz widok z boku (*Num 3*) i wytłocz obiekt, naciskając *E (Extrude)* na wysokość ok. *0.020* (rysunek 2.27).
- **4.** Następnie stęp krawędzie za pomocą narzędzia *Bevel* i wyłącz tryb edycji klawiszem *Tab*. Umieść obiekt w miejscu, gdzie utworzysz siedzisko (rysunek 2.28).
- **5.** W oknie *Editing (F9)* w panelu *Mesh* naciśnij przycisk *Centre New*, aby centrum (domyślny środek obiektu) znajdowało się dokładnie w środku obiektu 3D (rysunek 2.29).

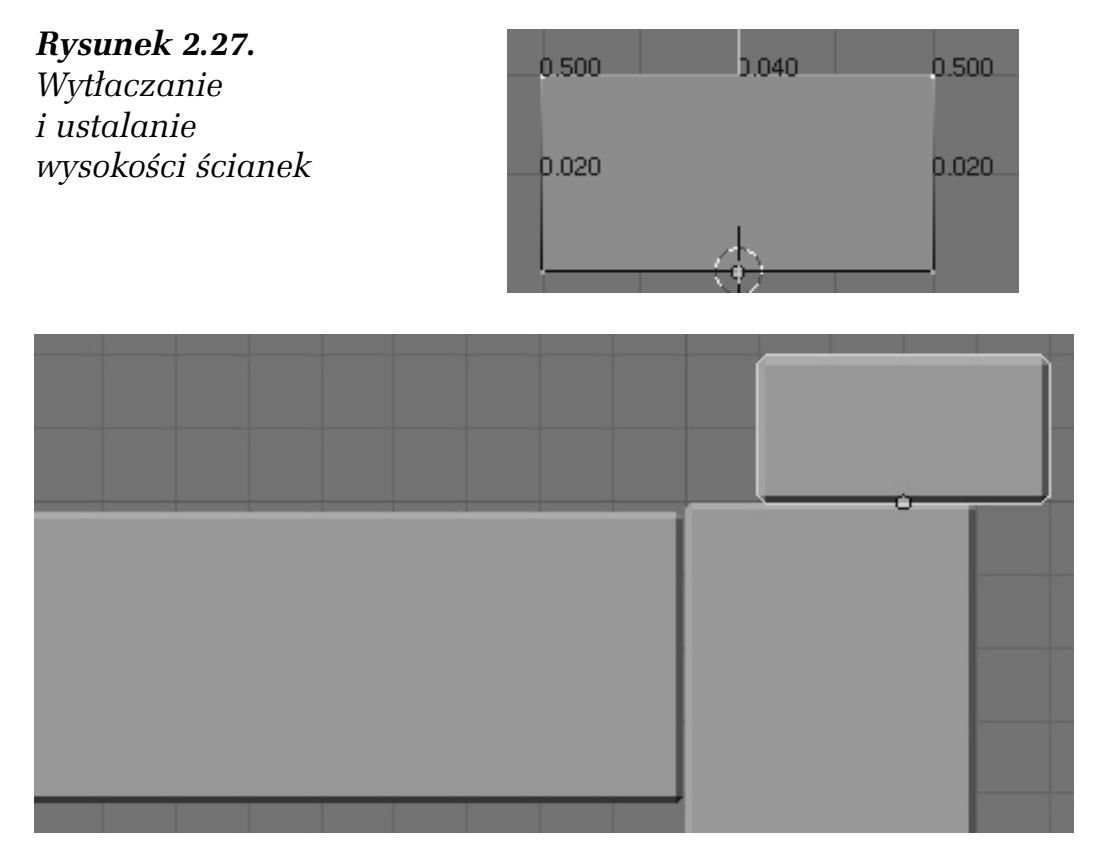

*Rysunek 2.28. Obiekt ustawiony w miejscu przeznaczenia*

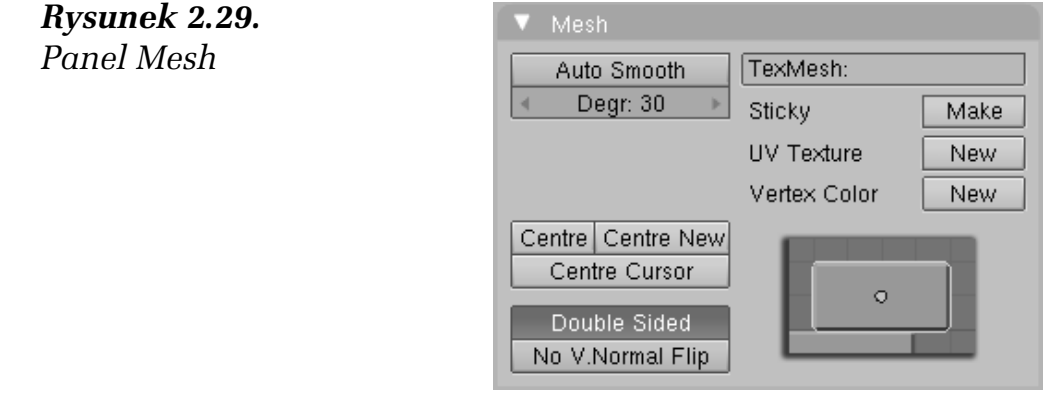

# 2.8 Narzędzie Extrude Duplicate

Blender oferuje kilka sposobów powielania obiektów. W tym ćwiczeniu poznamy jeden z nich — zarówno prosty, jak i skuteczny.

- 1. Przejdź do widoku z tyłu (*Ctrl+Num 1*) i aktywuj tryb edycji, wciskając *Tab* (rysunek 2.30).
- **2.** Wiemy, że deska ma 0.040 szerokości, więc w oknie *Editing (F9)* w panelu *Mesh Tools* ustaw następujące parametry: *Steps* — 8,